# **Creating and Adding Jobs**

There are three different ways that you can create jobs, convert an estimate into a job, create a job from the Actions tab, and create a job from a calendar.

# Create a Job from the Scheduling Grid

If you know when the job will be performed and who will be doing it, create the job directly from the default calendar, Timeline View. Just open the calendar to the date when the job will be done, and find the specific time and field employee. Double-click on it and the **Add New Job** window will open. The field employee and start date and time will already be filled in. This is discussed in detail in the section Add a New Job.

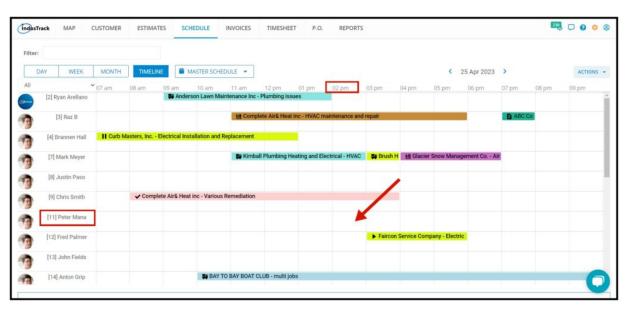

### Create a Job from the Actions Tab in the Schedule Module

From the Actions Tab in the Schedule Module, at the upper right-hand corner of the page, select **Add New Job**. This will bring up the **Add New Job** window. This is discussed in detail in the section Add a New Job.

This is particularly useful if you want to create a job that will not yet be assigned to a specific field employee or scheduled for a specific date. You can use this to create jobs for future scheduling. The job will be listed under **Jobs Queues**. You can update these jobs later when you are ready to assign them. More unassigned jobs are in the section **Jobs Queues**.

You can access the Add New unassigned Job window from the Actions tab from whatever Calendar View.

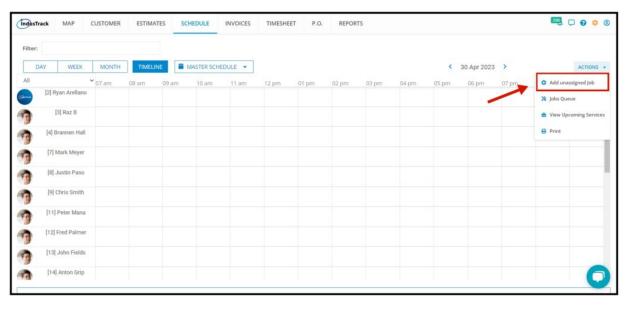

### Convert an Estimate into a Job

Converting an estimate to a job is the simplest way to create a job in Industrack. To learn the process of how to do this, go to the **Estimates module.** On the estimate module select and estimate> on the three dots> select convert to job.

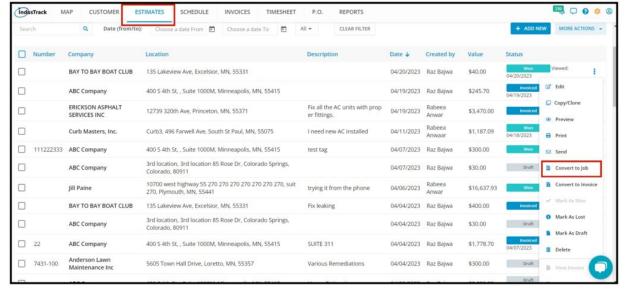

# How to Add a New Job

Creating Jobs from the Add New Job window.

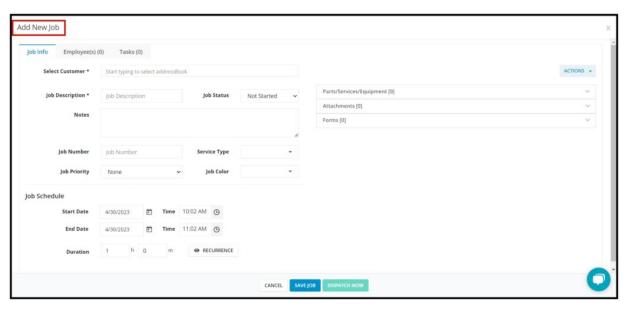

### Job Info

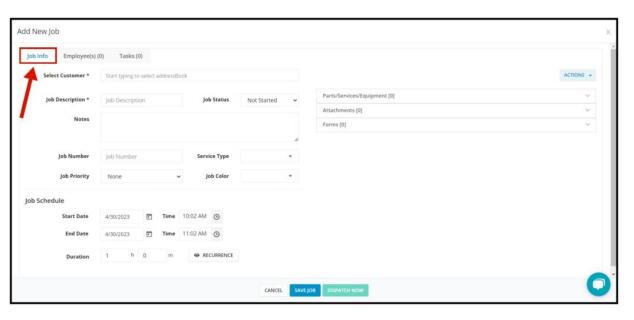

This is where you will add your customer's information and basic job info such as the job number and start date and time.

### **Customer Info**

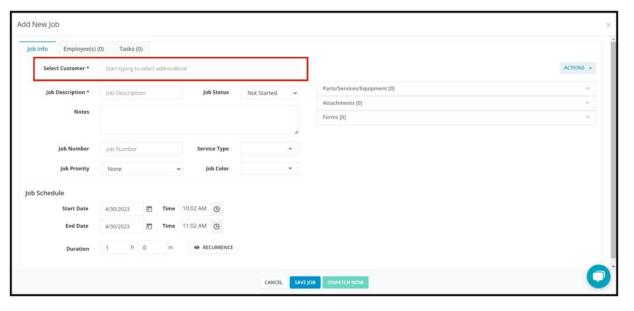

### Customer

On the **Select Customer field**, start typing the name of the customer into the field. As you begin typing the name, IndusTrack will begin looking in your address books for matching entries. When you see the one you are looking for in the list, click on it to select the customer.

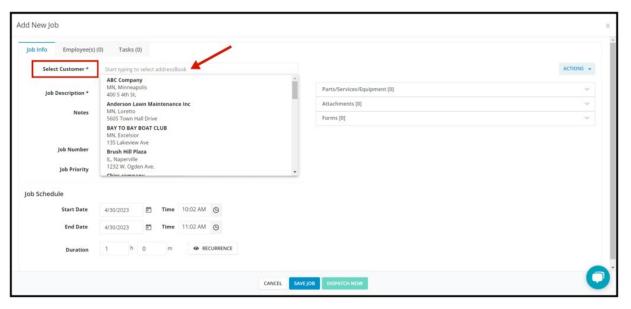

Once the customer is selected, the contact info and address will be displayed. If there are any site notes that have been entered into the address book for the customer, these will also be displayed. If the customer has tags associated with it will bee seen at the top.

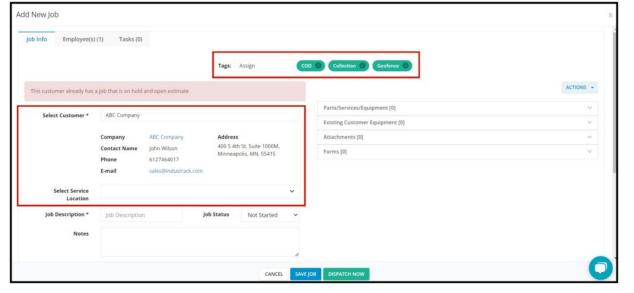

If an address book has not been created for the customer, you can scroll down at the very bottom of the customer list dropdown and click Create a New Customer, or will have to create one first before the job can be created for them. To create an address book for the customer, go to the Customer module.

#### **Service Location**

The **Select Service Location** field will come up if the customer's billing and service addresses are different or if there is more than one service location listed in their address book.

Leave the field empty if the job will be done at the address indicated on the customer information. Otherwise, select the service location from the list.

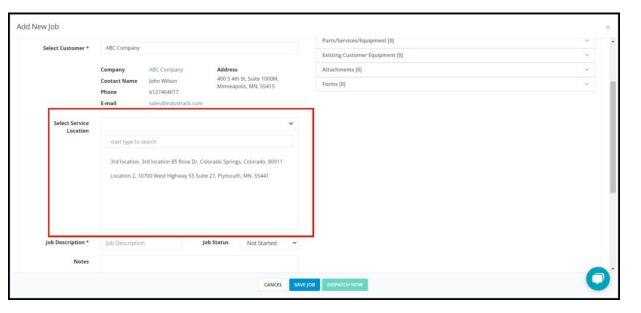

### **Job Details**

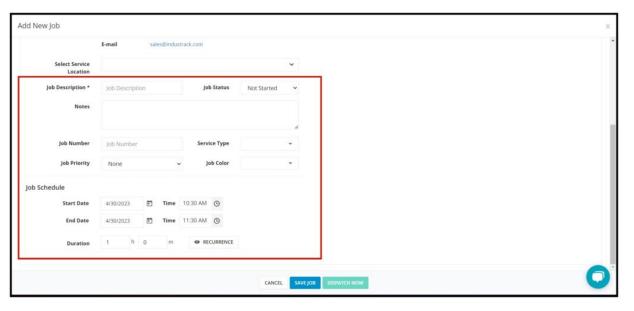

# Job Description

In this field, enter a simple description or name for the job. This will appear on the calendar together with the customer's name.

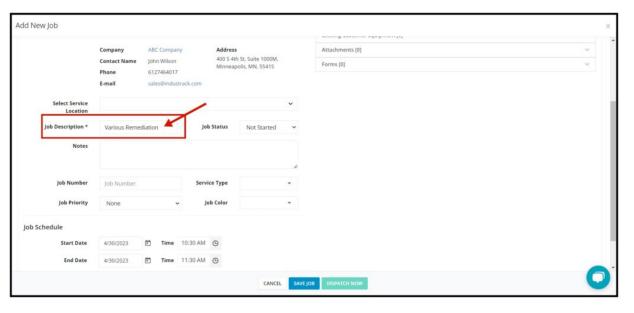

# Job Number

Add the job number series here.

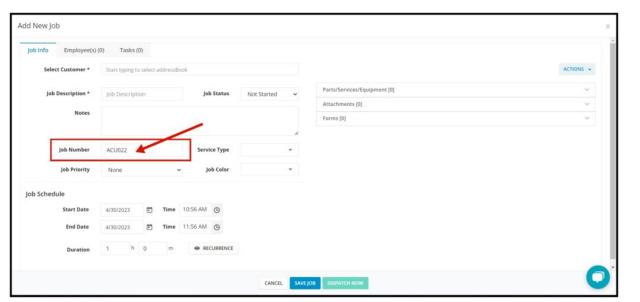

### **Service Type**

Select the service type from the drop-down list. Service types are set up in the schedule settings sections.

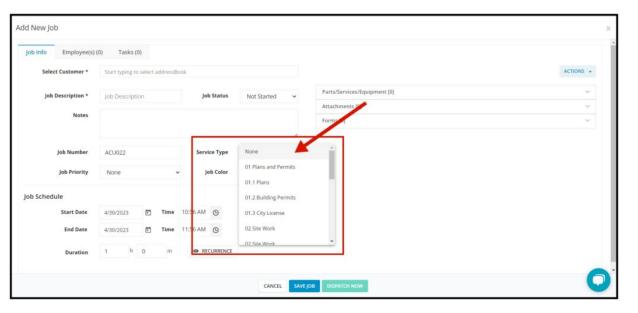

### Job Color

Select the color code representing the job. The colors are shown on the map. Job colors are set up in the schedule settings sections.

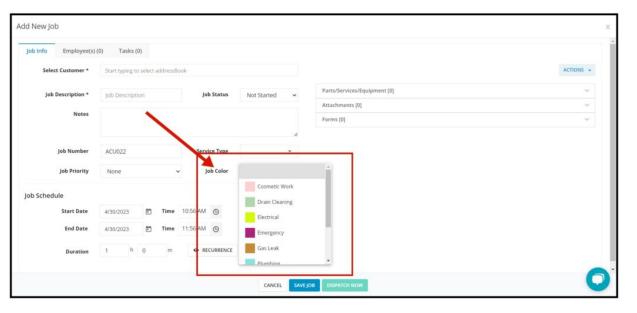

### Start Date and Time, End Date and Time, Estimated Duration

Enter the **start date and time** of the job. Below that, enter the **end date and time**. Instead of entering the end date and time, you can instead fill in the **estimated duration** or the estimated time the job will take to finish. The end date and time will automatically fill in.

If you started creating the job by clicking in the calendar schedule grid, the start date and time will already be filled in. You can edit these.

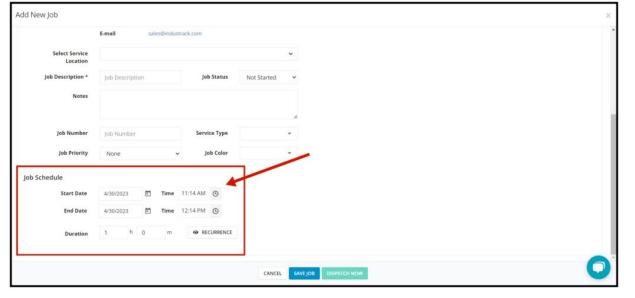

Note that these times are for purposes of creating the schedule only and do not necessarily mean that these will be the actual job start and end times for the field employee. The job reports will show the actual times your field employee actually arrived at and departed from the customer's.

In the event that you do not yet have a specific date for the job that you are creating, you can leave the date and time blank and the job, when saved, will go into the Unassigned Job section.

#### Job Status

Select from the options, not started, started, paused, complete, declined. The job status will be displayed as an icon on the calendar. Usually, you don't have to set Job Status as when the field employee starts the job or does anything in the job in the mobile app the status will automatically change.

If you are creating a job that has already been done so that you can create an invoice from it, select the status Complete.

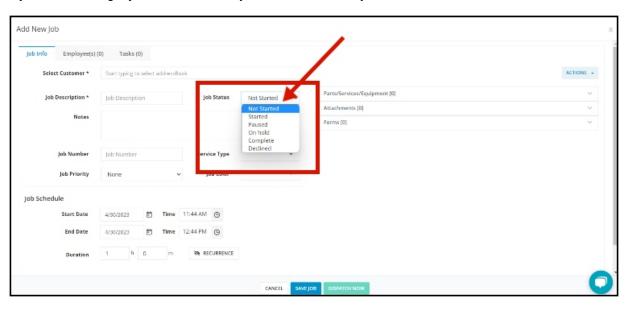

### **Job Priority**

Set the job status to either low, medium, or high priority.

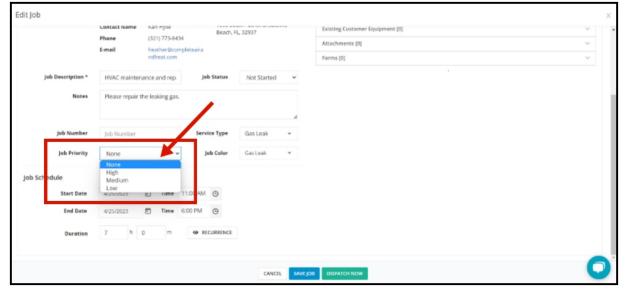

# Add Parts/Services/Equipment, Attachments, Existing Customer Equipment, and Forms

• Add Parts/Services/Equipment- Add parts, services, or equipment to the job from your inventory list.

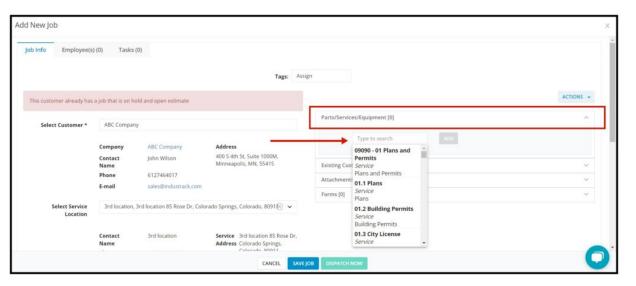

• Existing Customer Equipment— Will only be shown if the customer selected have existing equipment. You can also create one here if needed.

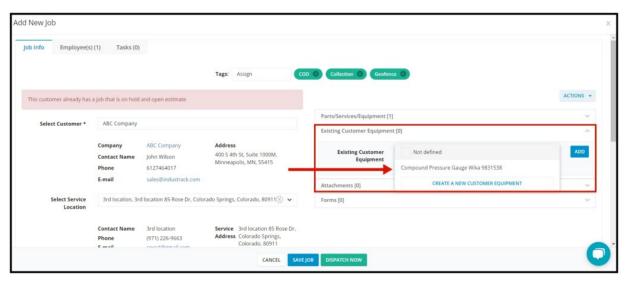

• Attachments- If there is any other info you want to add to the job you can also add in here URLs, Flles, and Purchase Order.

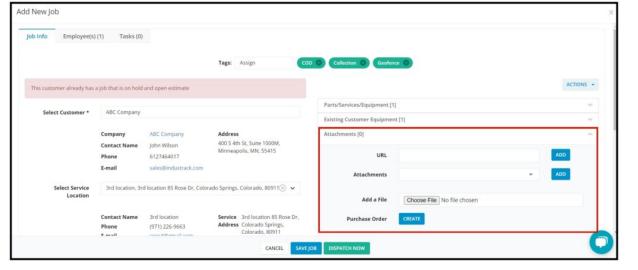

- Forms Mobile forms are pre-made, select the form/s you wanted to add to the job.
- Form Trigger select when the form should pop up when the field employee does the job.

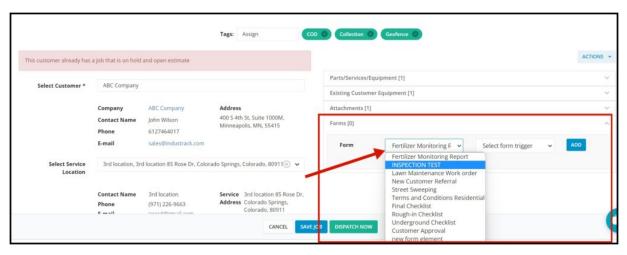

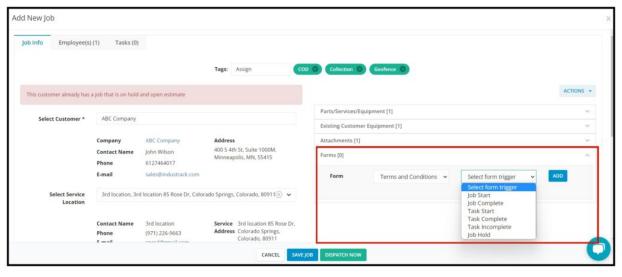

# Employee(s)

Select the field employee(s) or employee group(s) the job will be assigned to.

If you started creating the job by clicking in the Timeline View schedule grid, the field employee will already be assigned. You can add more field employees to the job or remove the crew previously selected.

If the job is created from a custom calendar, only field employees and employee groups that are assigned to the custom calendar will be on the drop-down list.

If in the event that you don't know who the job will be assigned to at the time you create the job, you can leave the employee list empty and the job will go into the Unassigned Job section.

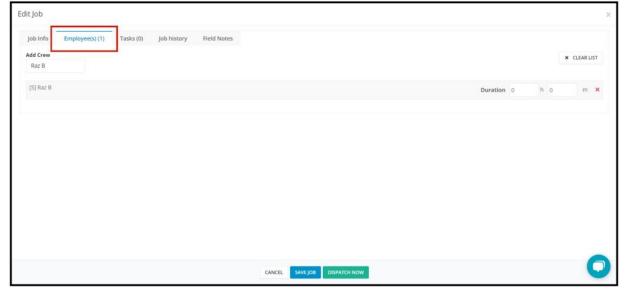

### **Add Crew**

- 1. Click on the Add Crew Field.
- 2. Tick the checkbox to the left of the field employee's or group's name. As you tick, the name will already be added to the list. For an employee group, all the crew assigned to that group will be added to the list individually.
- 3. Click anywhere on the window to close the list.

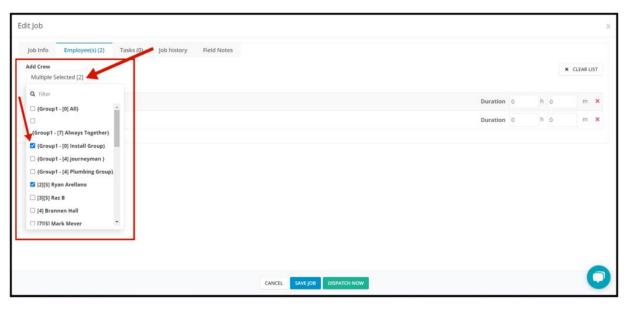

### Remove a crew

- 1. To delete a field employee's name, click on the **Delete icon (X)** below the crew's name.
- 2. To delete all of the crew on the list, click the Clear List button.

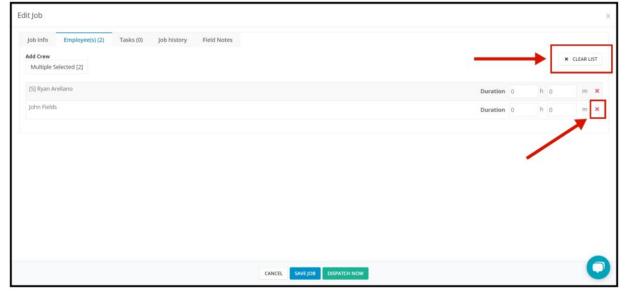

After adding all the info, you can either SAVE the job or DISPATCH NOW.

Saving the job means you just saved the job and the field employee assigned to it won't get a notification in his mobile app.

**Dispatching the Job** means the job was dispatched to the field employee assigned to it, the field employee/s will get notified in his mobile app that a job was assigned to him.